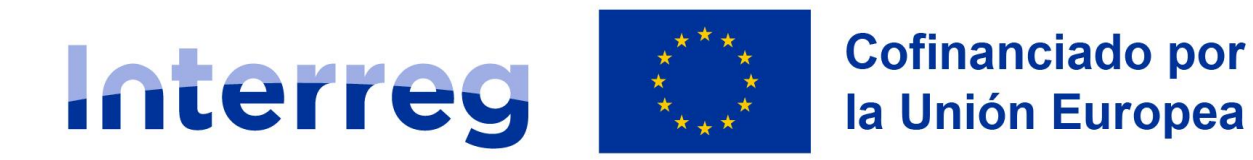

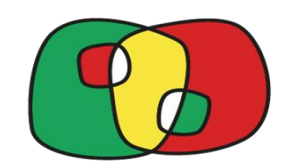

# **Formulario de candidatura en CoFFEE Interreg**

**Interreg España-Portugal (POCTEP) 2021-2027** 

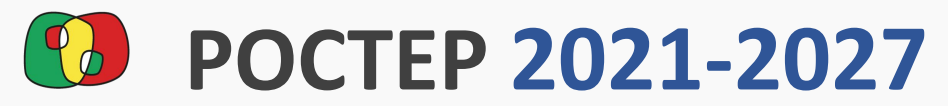

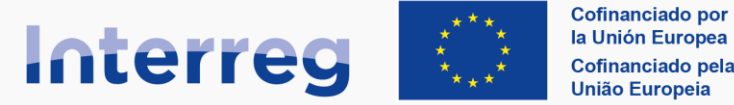

Formulario de candidatura en CoFFEE Interreg

#### **Índice de contenido**

#### **Apartados generales y acciones previas**

- Proceso [de alta de la candidatura](#page-2-0)
- **Estructura del Formulario [de candidatura](#page-4-0)**
- Prueba [de firma](#page-5-0)
- [El sistema de validación](#page-7-0) de la candidatura

#### **Detalles del formulario de candidatura**

#### [1.1 Identificación](#page-9-0)

- [1.2 Datos generales](#page-10-0)
- [1.3 Ámbito de intervención](#page-11-0)
- [2. Resumen del proyecto](#page-12-0)
- [3.1. Listado de entidades beneficiarias](#page-13-0)
- [3.2. Estructura del partenariado](#page-17-0)

#### **Detalles del formulario de candidatura**

- 4.1. Localización del proyecto
- 4.2. Relevancia y coherencia del proyecto
- 4.3. Objetivos y logros del proyecto
- 4.4. Principios horizontales
- 5.1. Listado de actividades
- 5.2 Detalle por actividad
- 5.3. Situación actual del proyecto
- 5.4. Calendario detallado
- 5.5. Infraestructuras
- 5.6. Contribución a los objetivos medioambientales
- 6. Indicadores
- 7. Presupuesto
- 9. Documentos. Cartas de compromiso
- 10. Presentación. Validación

<span id="page-2-0"></span>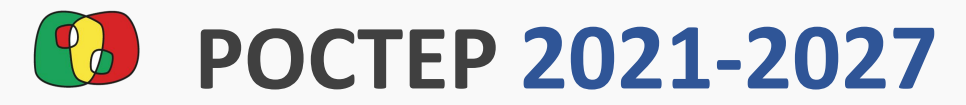

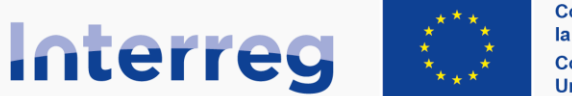

Cofinanciado por la Unión Europea Cofinanciado pela União Europeia

#### **España - Portugal**

#### **Proceso de alta de la candidatura**

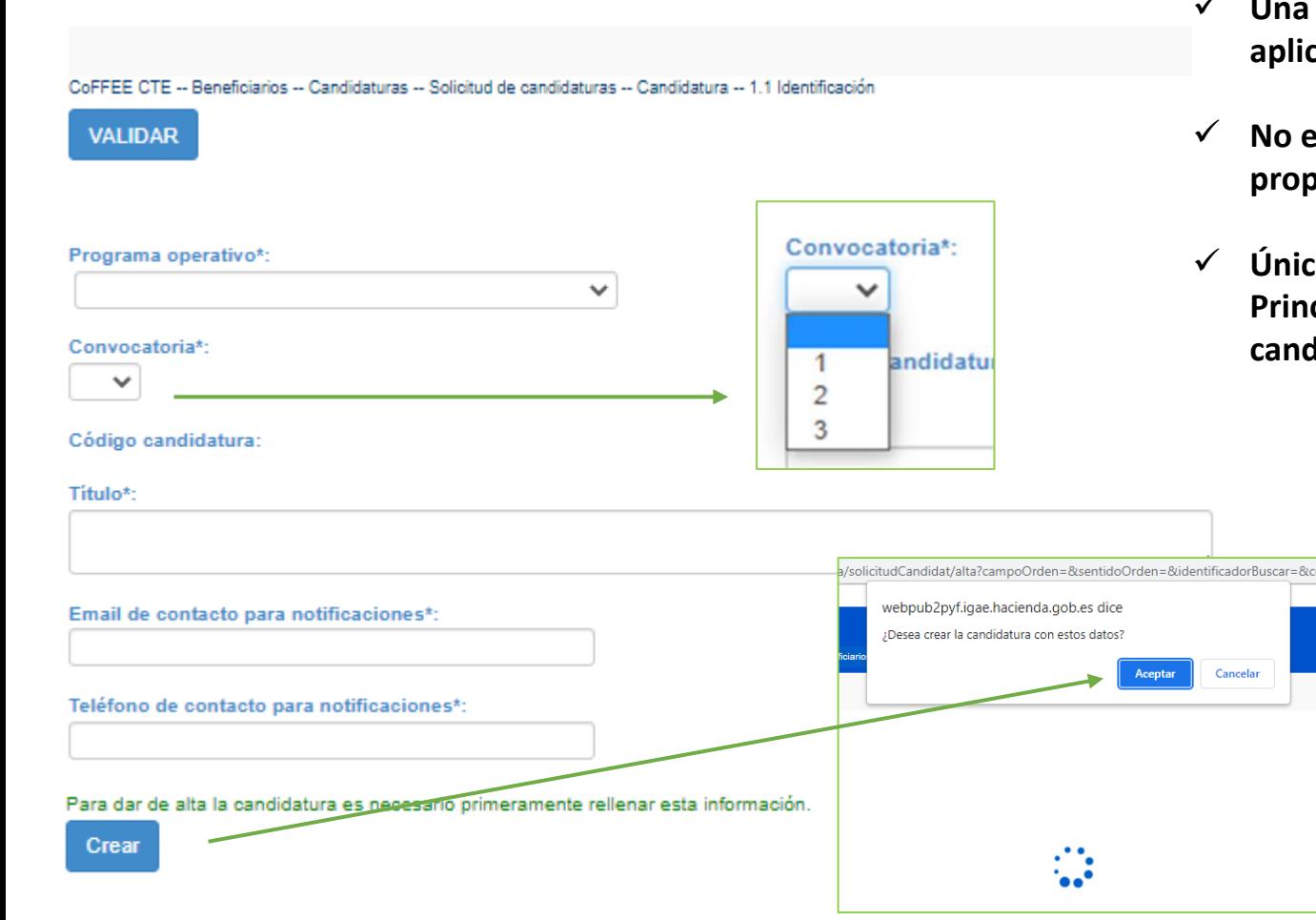

- ✓ **Una candidatura la puede crear cualquier usuario que esté registrado en la aplicación CoFFEE Interreg.**
- ✓ **No es necesario que el usuario pertenezca a la entidad que coordina la propuesta.**
- ✓ **Únicamente, el representante legal de la entidad coordinadora (Beneficiario Principal), o alguna persona con funciones delegadas, podrá enviar la candidatura a través de CoFFEE Interreg.**

Para crear la candidatura es necesario:

Seleccionar el Programa POCTEP

odCandE

- Seleccionar una de las convocatorias abiertas
- Registrar el título de la candidatura, email de contacto y teléfono. Estos datos son modificables posteriormente.
- Al clicar el botón "Crear" aparece una ventana de aviso que hay que aceptar.

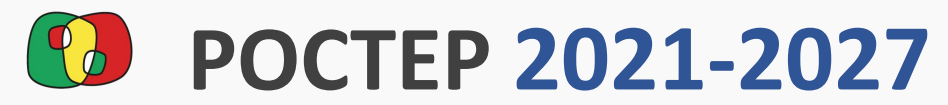

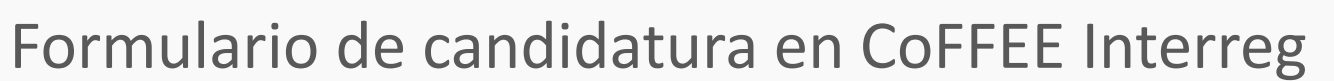

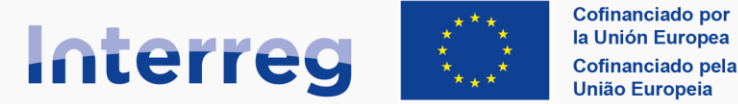

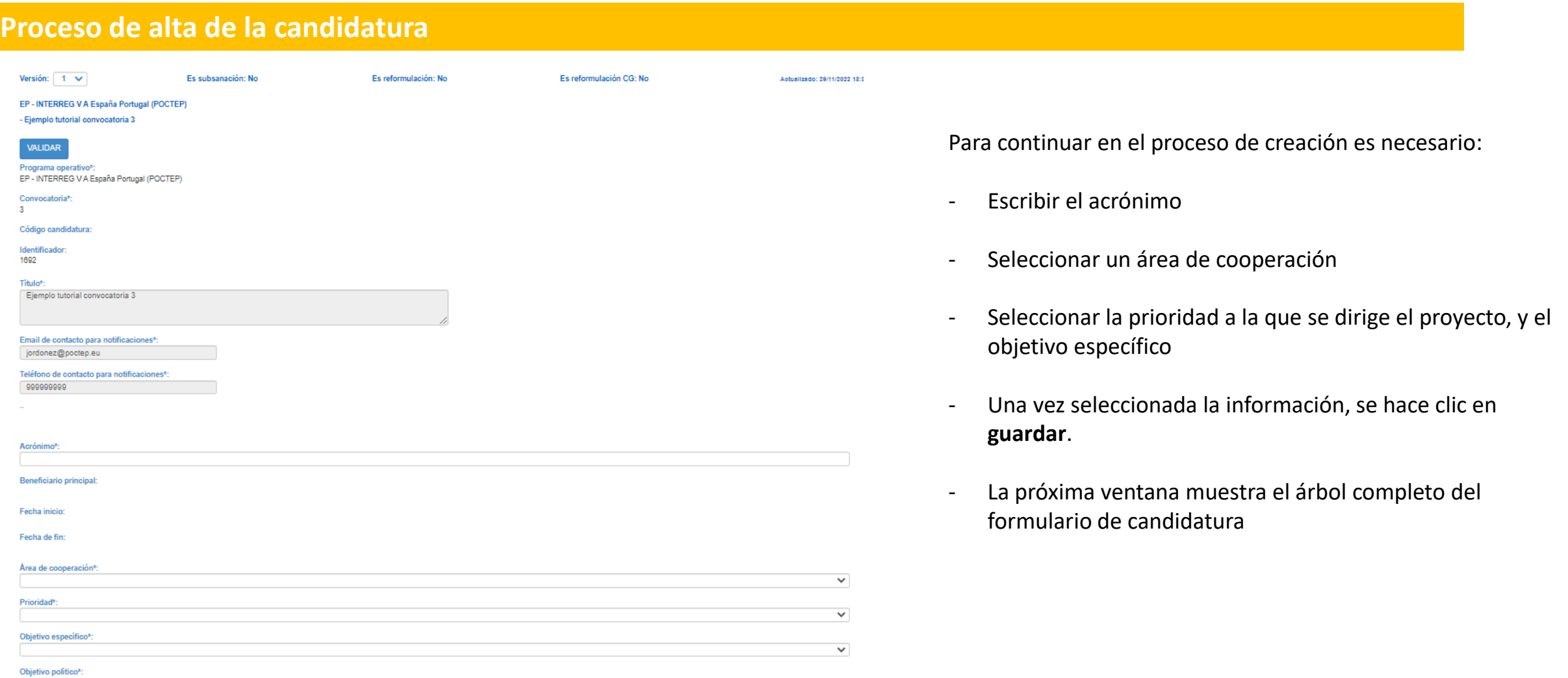

<span id="page-4-0"></span>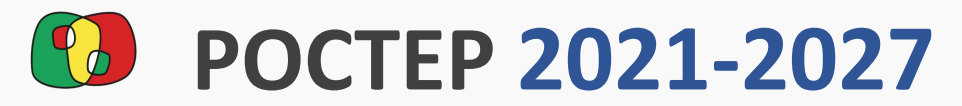

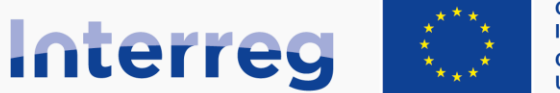

Cofinanciado por la Unión Europea Cofinanciado pela União Europeia

#### **España - Portugal**

#### **Estructura del Formulario de candidatura**

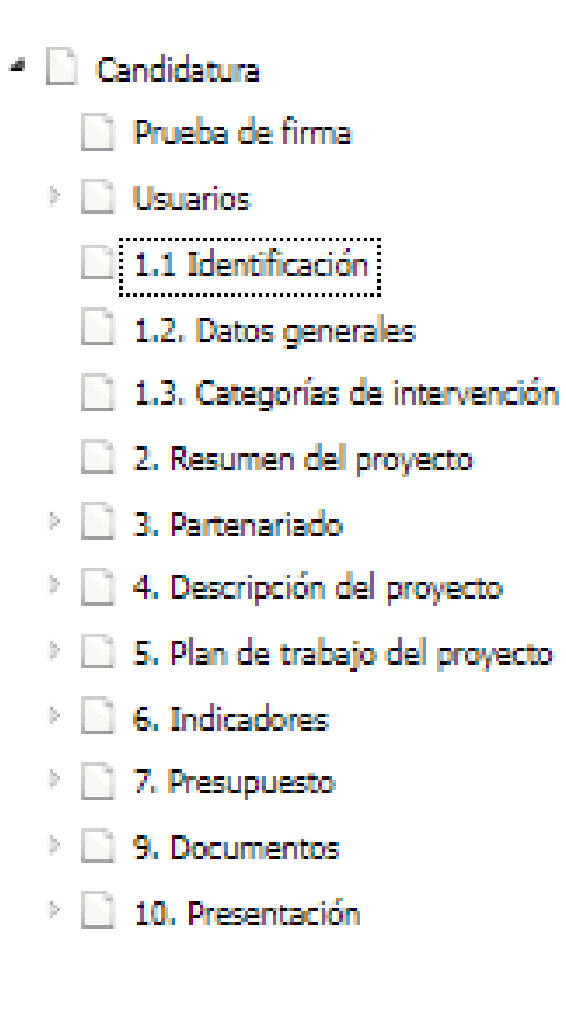

A partir de este momento, el sistema ofrece un árbol de navegación a la izquierda de la pantalla, que permite moverse por todos los apartados de la candidatura.

En el proceso de grabación se han completado los apartados 1.1 y 1.2

No obstante, podemos volver a los apartados 1.1 y 1.2 en cualquier momento para modificar la información registrada.

<span id="page-5-0"></span>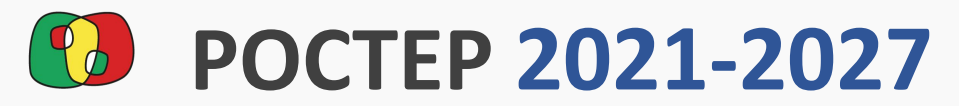

#### **Prueba de firma**

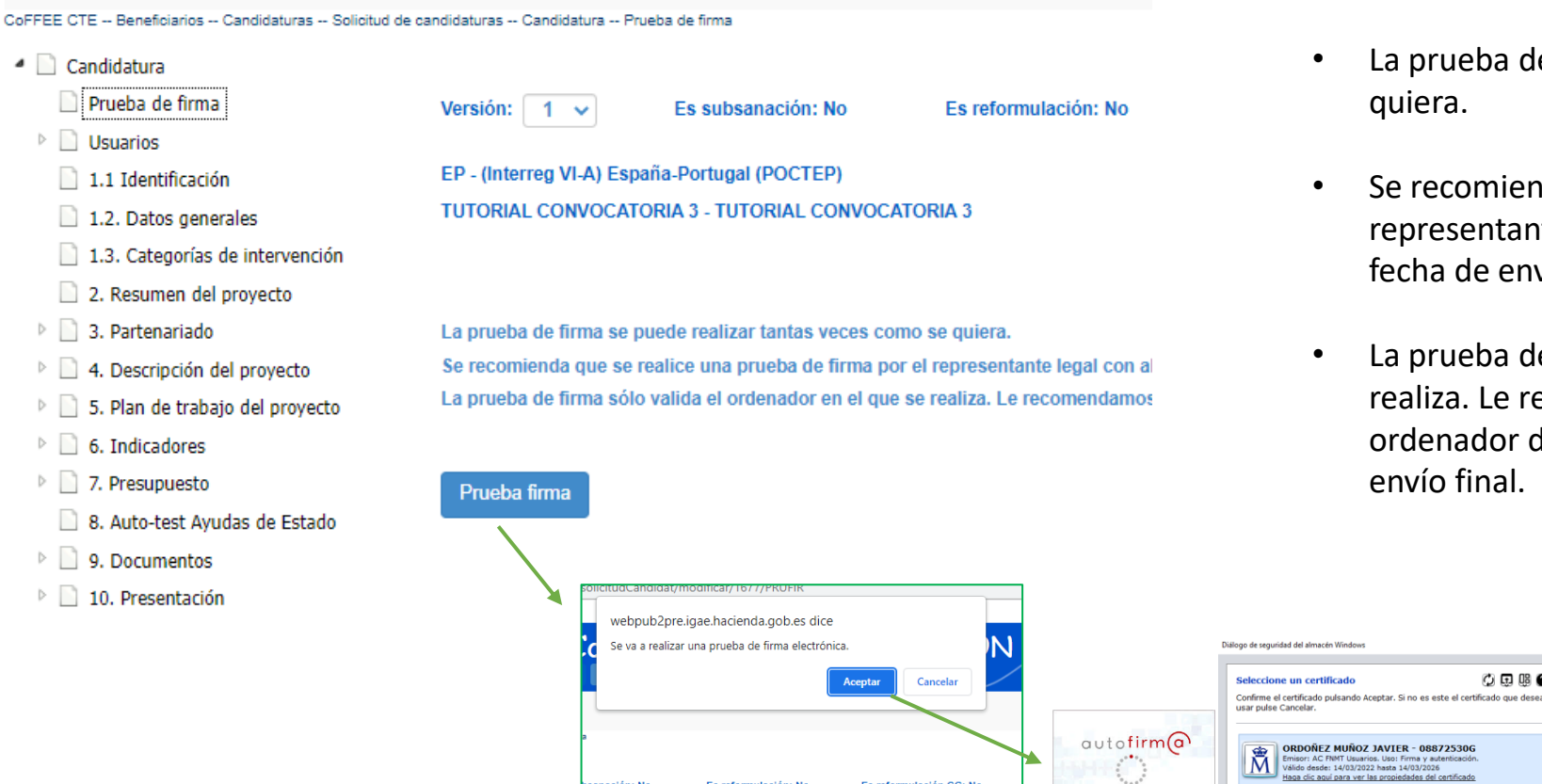

• La prueba de firma se puede realizar tantas veces como se

**España - Portugal** 

- Se recomienda que se realice una prueba de firma por el representante legal al menos unas semanas antes de la fecha de envío.
- La prueba de firma sólo valida el ordenador en el que se realiza. Le recomendamos que haga la prueba en aquel ordenador donde el representante legal vaya a realizar el

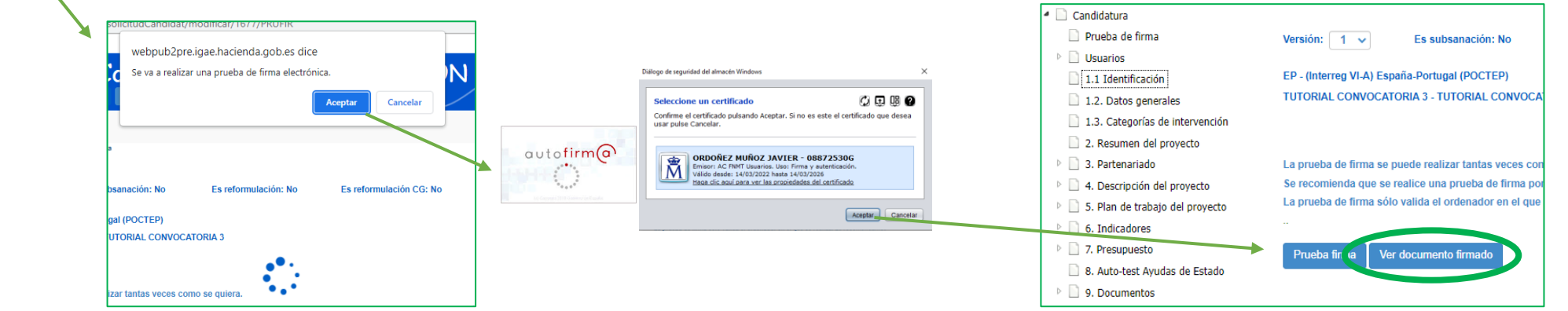

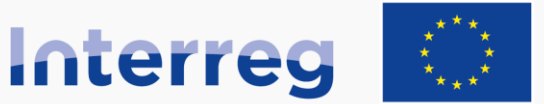

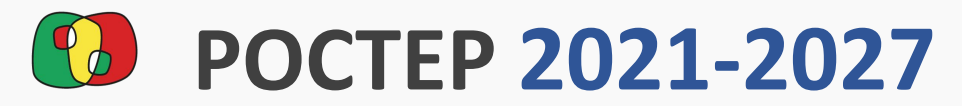

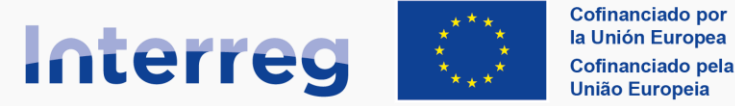

### Formulario de candidatura en CoFFEE Interreg

#### **Autorización a otros usuarios**

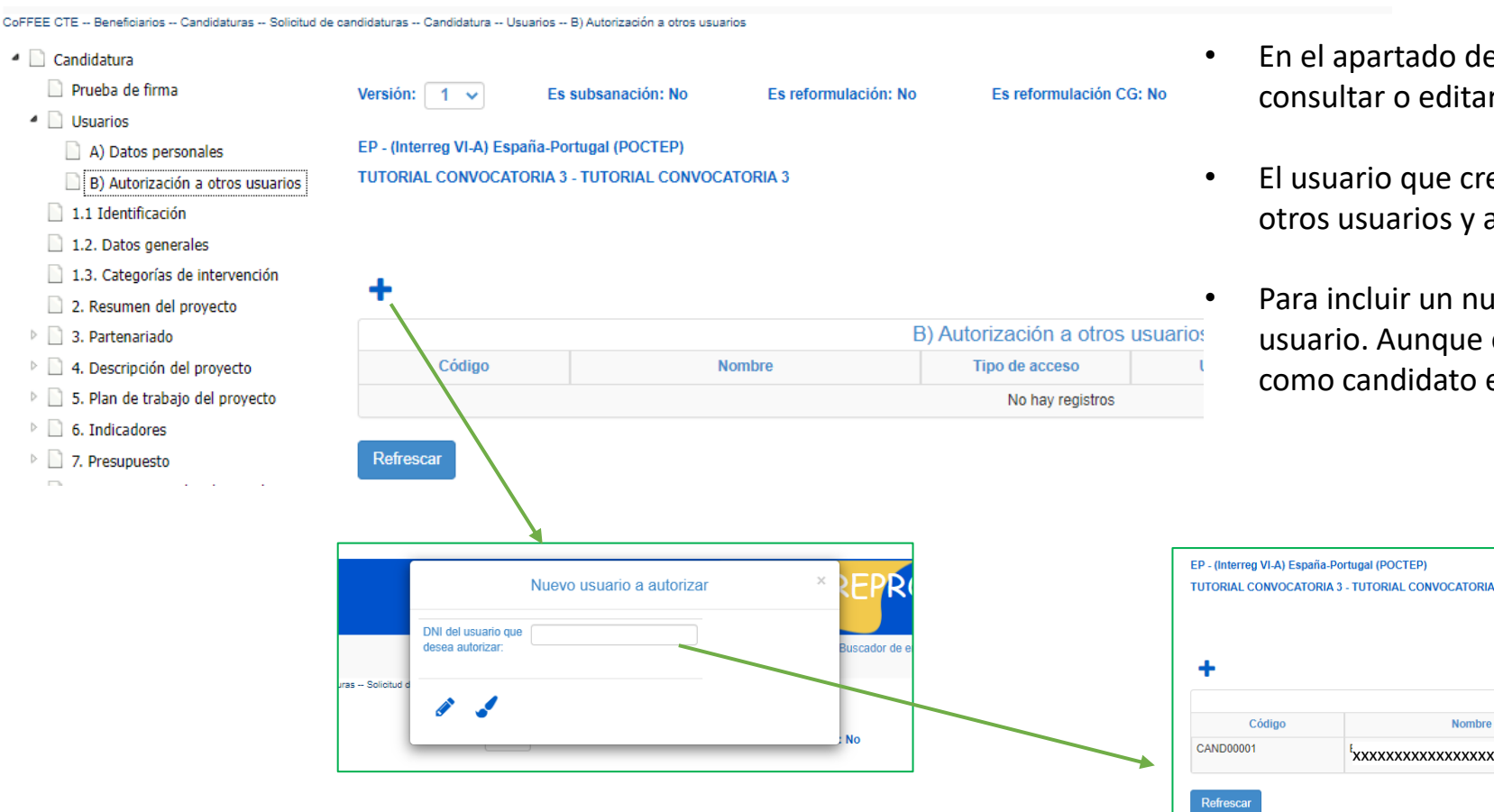

- e usuarios, se puede invitar a otros usuarios a r la candidatura.
- eó la candidatura tiene capacidad para incluir a asignarles roles de consulta o de edición.
- evo usuario solamente es necesario el DNI de ese ese usuario debe previamente haberse registrado en CoFFEE Interreg.

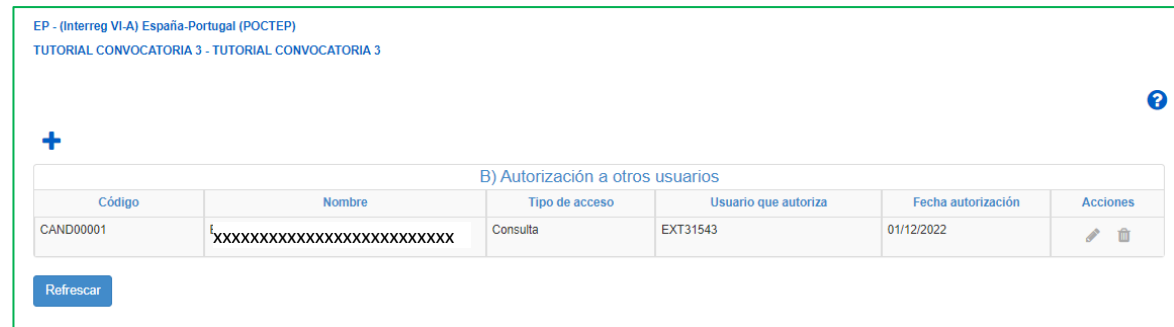

<span id="page-7-0"></span>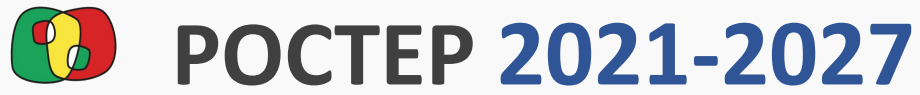

VAL

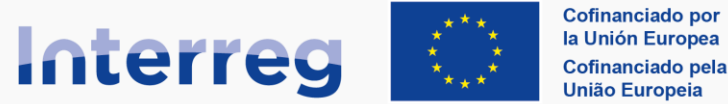

#### **España - Portugal**

#### **El sistema de validación de la candidatura**

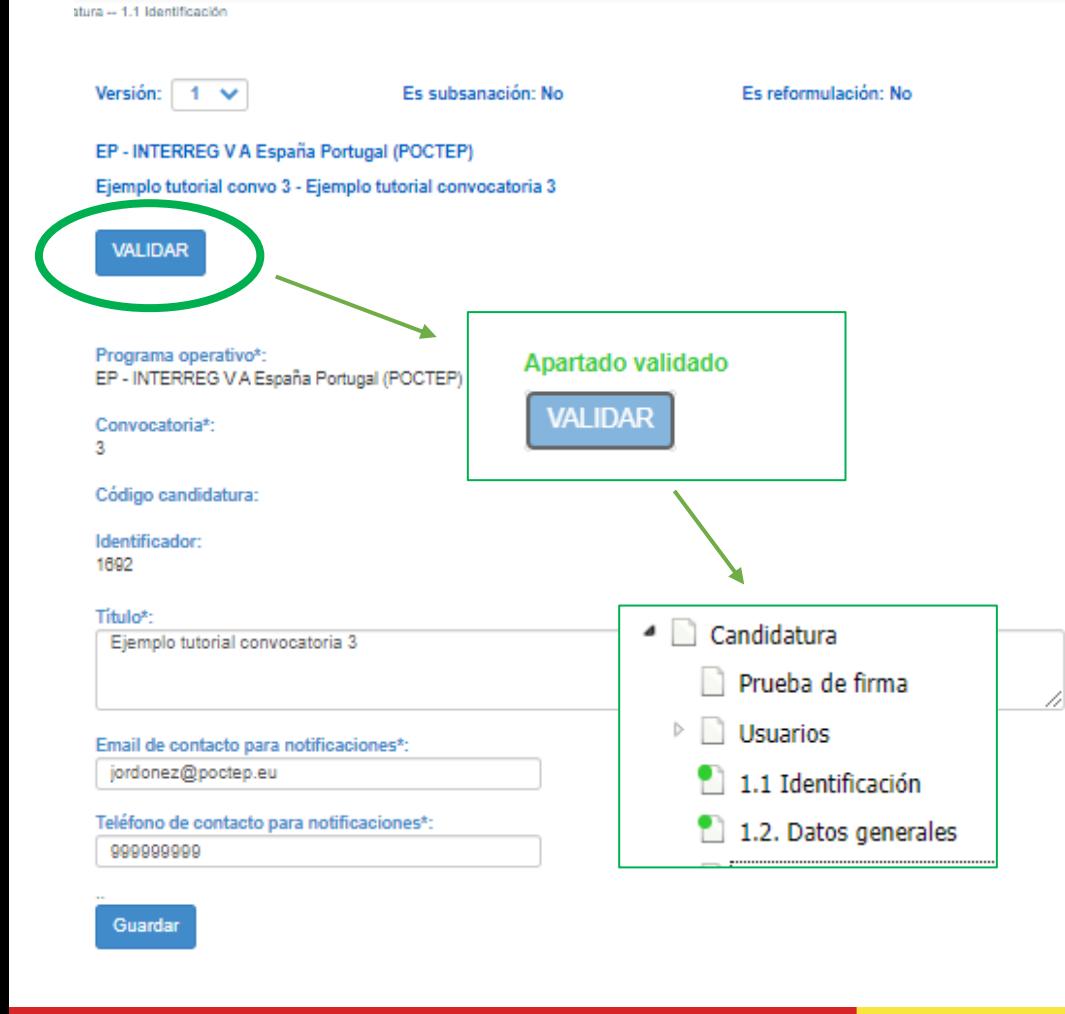

En la mayoría de los apartados del formulario, hay un botón para validar que se encuentra en la parte superior de la pantalla.

El botón "Validar" permite verificar que la información registrada en este apartado es suficiente para realizar el envío de la propuesta.

Cada apartado tiene unos requisitos de validación, y si estos se cumplen, el botón cambia de color (se bloquea) y aparece un mensaje en verde "apartado validado".

Además, al cambiar de apartado, los apartados que ya han sido validados mostrarán un círculo verde que los identifica como validados.

En cambio, si el proceso de validación no se cumple, el sistema mostrará los mensajes de error correspondiente a ese apartado.

![](_page_7_Picture_96.jpeg)

![](_page_8_Picture_0.jpeg)

![](_page_8_Picture_1.jpeg)

![](_page_8_Picture_2.jpeg)

Cofinanciado por la Unión Europe Cofinanciado pela União Europeia

#### **España - Portugal**

#### **El sistema de validación de la candidatura**

#### <sup>4</sup> Candidatura

- Prueba de firma
- $\triangleright$  Usuarios
- 1.1 Identificación
- 1.2. Datos generales
- 1.3. Categorías de intervención
- 2. Resumen del proyecto
- 4 3. Partenariado
	- 3.1. Listado de entidades beneficiarias
	- 3.2. Estructura del partenariado
- <sup>4</sup> 4. Descripción del proyecto
	- 4.1. Localización del proyecto
	- 4.2. Relevancia y coherencia del proyecto
	- 4.3. Objetivos y logros del proyecto
	- 4.4. Principios horizontales
- 4 | 5. Plan de trabajo del proyecto
	- 5.1. Listado de actividades
	- 5.2 Detalle por actividad
	- 5.3. Situación actual del proyecto
	- 5.4. Calendario detallado
	- 5.5. Infraestructuras u otras intervenciones
	- 5.6. Contribución a los objetivos medioambi

### **SE RECOMIENDA VALIDAR CADA APARTADO DEL FORMULARIO CONFORME SE COMPLETE LA INFORMACIÓN DEL MISMO**

- Para poder enviar la propuesta todos los enlaces deberán estar validados.
- Además, será necesario **validar el global de la candidatura** en el apartado "10. Presentación" en el subapartado "Validación".
- Si alguno de los apartados aún no ha sido validado, se mostrarán los mensajes de error correspondientes.

![](_page_8_Picture_128.jpeg)

<span id="page-9-0"></span>![](_page_9_Picture_0.jpeg)

![](_page_9_Picture_1.jpeg)

España - Portugal

#### **1.1 Identificación**

 $\overline{a}$ 

![](_page_9_Picture_40.jpeg)

<span id="page-10-0"></span>![](_page_10_Picture_0.jpeg)

**1.2 Datos generales**

<sup>4</sup> Candidatura

**Districts** 

![](_page_10_Picture_1.jpeg)

**Cofinanciado por** la Unión Europea Cofinanciado pela **União Europeia** 

Apartado validado

**VALIDAR** 

## Formulario de candidatura en CoFFEE Interreg

**España - Portugal** 

![](_page_10_Picture_80.jpeg)

![](_page_10_Picture_6.jpeg)

<span id="page-11-0"></span>![](_page_11_Picture_0.jpeg)

![](_page_11_Picture_1.jpeg)

**España - Portugal** 

### **1.3 Ámbito de intervención**

![](_page_11_Picture_5.jpeg)

<span id="page-12-0"></span>![](_page_12_Picture_0.jpeg)

![](_page_12_Picture_1.jpeg)

**VALIDAR** 

### Formulario de candidatura en CoFFEE Interreg

España - Portugal

![](_page_12_Picture_40.jpeg)

**/ALIDAR** 

<span id="page-13-0"></span>![](_page_13_Picture_0.jpeg)

![](_page_13_Picture_1.jpeg)

2

## Formulario de candidatura en CoFFEE Interreg

**España - Portugal** 

#### **3.1. Listado de entidades beneficiarias** <sup>4</sup> Candidatura Prueba de firma Versión:  $1 \vee$ Es subsanación: No Es reformulación: No Es reformulación CG: No Actualizado: 01/12/2022 18:49 Estado: 1. En elaboración  $\triangleright$  Usuarios EP - (Interreg VI-A) España-Portugal (POCTEP) 1.1 Identificación TUTORIAL CONVOCATORIA 3 - TUTORIAL CONVOCATORIA 3 1.2. Datos generales 1.3. Ámbito de intervención **VALIDAR** El apartado 3.1 permite incluir en la candidatura a las entidades que forman parte del consorcio, 2. Resumen del proyecto tanto los beneficiarios con financiación, como los beneficiarios sin financiación (socios).4 3. Partenariado 3.1. Listado de entidades beneficiarias 3.2. Estructura del partenariado **Beneficiario** 4. Descripción del provecto 5. Plan de trabajo del proyecto Nº Beneficiario sto Si lo conoce, introduzca el código EP del órgano, en caso contrario búsquelo en el enlace "buscador de órganos"  $\triangleright$  6. Indicadores ▷ 3. Presupuesto 8. Auto-test Ayudas de Estado **Siguiente** Cancelar  $\triangleright$  9. Documentos  $\triangleright$  10. Presentación Nº Beneficiario Nombre nivel 2 Presupuesto Nombre nivel 1 Nombre nivel 3 Acrónimo Rol País No hay registros

**Refrescar** 

![](_page_14_Picture_0.jpeg)

![](_page_14_Picture_1.jpeg)

#### **España - Portugal**

#### **3.1. Listado de entidades beneficiarias**

![](_page_14_Picture_52.jpeg)

- entidad al consorcio, será necesario contar con el código de identificación de la entidad.
- la guía de creación de códigos de entidades para tener más información sobre este
- entidad, escriba el código y pulse "siguiente".

![](_page_14_Picture_53.jpeg)

Refrescar

![](_page_15_Picture_0.jpeg)

![](_page_15_Picture_1.jpeg)

ଵ

#### **España - Portugal**

#### **3.1. Listado de entidades beneficiarias**

- 1.1 Identificación
- 1.2. Datos generales
- 1.3. Ámbito de intervención
- 2. Resumen del provecto
- 4 3. Partenariado
	- 3.1. Listado de entidades beneficiarias
	- 3.2. Estructura del partenariado
- 4. Descripción del proyecto
- 5. Plan de trabajo del proyecto
- $\triangleright$  6. Indicadores
- $\triangleright$  7. Presupuesto
- 8. Auto-test Ayudas de Estado
- $\triangleright$  9. Documentos
- $\triangleright$  10. Presentación
- EP (Interreg VI-A) España-Portugal (POCTEP)
- **TUTORIAL CONVOCATORIA 3 TUTORIAL CONVOCATORIA 3**

Formulario de candidatura en CoFFEE Interreg

- **VALIDAR**
- Con cada código incluido, se cargará la información relativa a esa entidad, que se incluirá en el listado de beneficiarios, ordenados en base a la fecha de incorporación.
- Para completar la información de cada beneficiario, pulse sobre la línea del mismo.

![](_page_15_Picture_111.jpeg)

![](_page_15_Picture_112.jpeg)

#### Refrescar

Este apartado aún no puede validarse, si no que habrá que completar la información de cada beneficiario, y validar todos los beneficiarios, antes de poder validar el apartado 3.1.

![](_page_16_Picture_0.jpeg)

![](_page_16_Picture_1.jpeg)

España - Portugal

#### **3.1. Listado de entidades beneficiarias / Detalle del beneficiario**

![](_page_16_Picture_53.jpeg)

![](_page_16_Picture_6.jpeg)

Apartado validado

**VALIDAR** 

<span id="page-17-0"></span>![](_page_17_Picture_0.jpeg)

![](_page_17_Picture_1.jpeg)

**ALIDAR** 

## Formulario de candidatura en CoFFEE Interreg

España - Portugal

#### **3.2. Estructura del partenariado**

![](_page_17_Picture_38.jpeg)

![](_page_18_Picture_0.jpeg)

![](_page_18_Picture_1.jpeg)

España - Portugal

![](_page_18_Picture_36.jpeg)

![](_page_19_Picture_0.jpeg)

![](_page_19_Picture_1.jpeg)

**VALIDAR** 

### Formulario de candidatura en CoFFEE Interreg

España - Portugal

#### **4.1. Localización del proyecto**

![](_page_19_Picture_74.jpeg)

![](_page_20_Picture_0.jpeg)

![](_page_20_Picture_1.jpeg)

![](_page_20_Picture_2.jpeg)

![](_page_20_Picture_3.jpeg)

### **4.1. Localización del proyecto**

![](_page_20_Figure_6.jpeg)

![](_page_20_Picture_133.jpeg)

#### Condicionantes geográficos del proyecto

"Lorem ipsum dolor sit amet, consectetur adipiscing elit, sed do ejusmod tempor incididunt ut labore et dolore magna alique. Ut enim ad minim veniam, quis nostrud exercitation ullamco laboris nisi ut aliquip ex ea commodo consequat. Duis aute irure dolor in reprehenderit in voluptate velit esse cillum dolore eu fugiat nulla pariatur. Excepteur sint occaecat cupidatat non proident, sunt in culpa qui officia deserunt mollit anim id est laborum."

"Lorem ipsum dolor sit amet, consectetur adipiscing elit, sed do ejusmod tempor incididunt ut labore et dolore magna aliqua. Ut enim ad minim veniam, quis nostrud exercitation ullamco laboris nisi ut aliquip ex ea commodo consequat. Duis aute irure dolor in reprehenderit in voluptate velit esse cillum dolore eu fugiat nulla pariatur. Excepteur sint occaecat cupidatat non projdent, sunt in culpa qui officia deserunt mollit anim id est laborum."

"Lorem ipsum dolor sit amet, consectetur adipiscing elit, sed do ejusmod tempor incididunt ut labore et dolore magna aliqua. Ut enim ad minim veniam, quis nostrud exercitation ullamco laboris nisi ut aliquip ex ea commodo consequat. Duis aute irure dolor in reprehenderit in voluptate velit esse cillum dolore eu fugiat nulla pariatur. Excepteur sint occaecat cupidatat non proident, sunt in culpa qui officia deserunt mollit anim id est laborum."

"Lorem ipsum dolor sit amet, consectetur adipiscing elit, sed do ejusmod tempor incididunt ut labore et dolore magna aliqua. Ut enim ad minim veniam, quis nostrud exercitation ullamco laboris nisi ut aliquip ex ea commodo consequat. Duis aute irure dolor in reprehenderit in voluptate velit esse cillum dolore eu fugiat nulla pariatur. Excepteur sint occaecat cupidatat non proident, sunt in culpa qui officia desenunt mollit anim id est laborum."

Rellene el resto de tablas siguiendo un proceso similar:

- 1. Pulse "+" para añadir una nueva línea a la tabla.
- 2. Seleccione la opción en el desplegable.
- 3. Rellene la información correspondiente.
- 4. En la columna de acciones pulse el icono "+" para guardar la línea de la entidad.

Quedan 306 caracteres

Refrescar

![](_page_20_Picture_21.jpeg)

![](_page_21_Picture_0.jpeg)

![](_page_21_Picture_1.jpeg)

**I IDAR** 

## Formulario de candidatura en CoFFEE Interreg

España - Portugal

![](_page_21_Picture_40.jpeg)

![](_page_22_Picture_0.jpeg)

![](_page_22_Picture_1.jpeg)

España - Portugal

### **4.2. Relevancia y coherencia del proyecto**

![](_page_22_Picture_46.jpeg)

![](_page_23_Picture_0.jpeg)

![](_page_23_Picture_1.jpeg)

España - Portugal

### **4.2. Relevancia y coherencia del proyecto**

![](_page_23_Picture_46.jpeg)

![](_page_24_Picture_0.jpeg)

![](_page_24_Picture_1.jpeg)

Apartado validado

**VALIDAR** 

### Formulario de candidatura en CoFFEE Interreg

**España - Portugal** 

#### **4.3. Objetivos y logros del proyecto** Candidatura Prueba de firma Fs reformulación: No Es reformulación CG: No Antualizado: 02/12/2022 09:45 Estado: Versión: 1 v Fe subsanación: No  $\triangleright$  Usuarios  $1.1$  Identificación EP - (Interreg VI-A) España-Portugal (POCTEP) • En el apartado 4.3 es necesario completar los cuadros de texto y guardar 1.2. Datos generales iavi convo 3 aprobar - Javi convo 3 aprobar 1.3. Ámbito de intervención antes de validar. 2. Resumen del provecto VALIDAR  $\triangleright$  3. Partenariado 4 4. Descripción del provecto • La tabla de objetivo por actividad se rellena de forma automática con la 4.1. Localización del provecto Objetivo general del provecto 4.2. Relevancia y coherencia del proyecto información que se introduce en el apartado 5.2"Lorem ipsum dolor sit amet, consectetur adipiscing elit, sed do ejusmod tempor incididunt ut labor 4.3. Objetivos y logros del proyecto esse cillum dolore eu fugiat nulla pariatur. Excepteur sint occaecat cupidatat non proident, sunt in ( 4.4. Principios horizontales "Lorem ipsum dolor sit amet, consectetur adipiscing elit, sed do eiusmod tempor incididunt ut labore et dolore magna aliqua. Ut enim ad minim xeniam, quis nostrud exercitation ullamco laboris nisi ut aliquip ex ea commodo 5. Plan de trabajo del proyecto esse cillum dolore eu fugiat nulla pariatur. Excepteur sint occaecat cupidatat non proident, sunt in culpa qui officia deserunt mollit anim id est laborum.  $\triangleright$   $\Box$  6. Indicadores "Lorem ipsum dolor sit amet, consectetur adipiscing elit, sed do ejusmod tempor incididunt ut labore e"Lorem ipsum dolor sit amet, consectetur adipiscing elit, sed do ejusmod tempor incididunt ut labore et dolore magna ali 7. Presupuesto laboris pisi ut aliquip ex ea commodo consequat. Duis aute inve dolor in reprehenderit in voluptate velit esse cillum dolore eu fugiat nulla pariatur. Excepteur sint occaecat cupidatat non proident, sunt in culpa qui offic 8. Auto-test Ayudas de Estado  $\Box$  9. Documentos "Lorem ipsum dolor sit amet, consectetur adipiscing elit, sed do ejusmod tempor incididunt ut labore et dolore magna aliqua. Ut enim ad minim xeniam, quis nostrud exercitation ullamco laboris nisi ut aliquip ex ea commodo esse cillum dolore eu fugiat nulla pariatur. Excepteur sint occaecat cupidatat non proident, sunt in culpa qui officia deserunt mollit anim id est laborum 10. Presentación "Lorem ipsum dolor sit amet, consectetur adipiscing elit, sed do ejusmod tempor incididunt ut labore e"Lorem ipsum dolor sit amet, consectetur adipiscing elit, sed do ejusmod tempor incididunt ut labore et dolore and minim laboris nisi ut aliquip ex ea commodo consequat. Duis aule inve dolor in reprehenderit in voluptate velit esse cillum dolore eu fugiat nulla pariatur. Excepteur sint occaecat cupidatat non proident, sunt in culpa qui offic "Lorem ipsum dolor sit amet, consectetur adipiscing elit, sed do eiusmod tempor incididunt ut labore et dolore magna aligua. Ut enim ad minim veniam, quis nostrud exercitation ullamco laboris nisi ut aliguip ex ea commodo esse cillum dolore eu fugiat pulla pariatur. Excepteur sint occaecat cupidatat non proident, in culpa qui officia deserunt mollit anim id est laborum Nº Actividad Objetivos por actividad  $\overline{1}$ **XXXXXXXXXXXXXXXXXXXXX**  $\overline{2}$ **xxxxxxxxxxxxxxxxxxxxx** OBJETIVO DE LA COORDINACIÓN OBJETIVO DE LA COORDINACIÓNOBJETIVO DE LA COORDINACIÓN OBJETIVO DE LA COORDINACIÓN OBJETIVO DE LA COORDINACI -5 -6 a Principales logros del proyecto

esse cillum dolore eu fugiat nulla pariatur. Excepteur sint occaecat cupidatat non proident, sunt in culpa qui officia deserunt m

"Lorem ipsum dolor sit amet, consectetur adipiscing elit, sed do eiusmod tempor incididunt ut labore et dolore magna aliqua

**VALIDAR** 

![](_page_25_Picture_0.jpeg)

![](_page_25_Picture_1.jpeg)

**VALIDAR** 

### Formulario de candidatura en CoFFEE Interreg

#### **España - Portugal**

- Los dos primeros principios aparecen de forma automática, con un efecto y justificación predefinidos.
- Se han de añadir a la tabla **todos los principios** para poder validar este apartado.

![](_page_25_Picture_6.jpeg)

Es subsanaciór1. Pulse "+" para añadir una nueva línea a la tabla.

VALIDAR

- 2. Seleccione la opción del principio y del subprincipio en el desplegable.
- 3. Si selecciona efecto positivo, podrá introducir una justificación. Efecto neutro bloquea la justificación.
- 4. En la columna de acciones pulse el icono "+" para guardar la línea de la entidad.

![](_page_25_Picture_158.jpeg)

Versión: 1 v

**VALIDAR** 

EP - (Interreg VI-A) España-Portugal (POCTEP)

javi convo 3 aprobar - Javi convo 3 aprobar

**4.4. Principios horizontales**

<sup>4</sup> Candidatura Prueba de firma

 $\triangleright$   $\square$  Usuarios

 $\blacksquare$  1.1 Identificación

 $\triangleright$  6. Indicadores ▷ 3. Presupuesto

 $\triangleright$  9. Documentos  $\triangleright$  10. Presentación

8. Auto-test Ayudas de Estado

1.2. Datos generales 1.3. Ámbito de intervención

2. Resumen del proyecto  $\triangleright$  3. Partenariado 4 4. Descripción del proyecto 4.1. Localización del proyecto 4.2. Relevancia y coherencia del proyecto 4.3. Objetivos y logros del proyecto 4.4. Principios horizontales 5. Plan de trabajo del proyecto

![](_page_26_Picture_0.jpeg)

Refrescar

![](_page_26_Picture_1.jpeg)

Presupuesto (€)

ଵ

**Acciones** 

D-面

◢ 侖

面

面

面

**España - Portugal** 

## Formulario de candidatura en CoFFEE Interreg

#### **5.1. Listado de actividades**

![](_page_26_Picture_4.jpeg)

 $\triangleright$  19. Documentos

 $\triangleright$   $\Box$  6. Indicadores

 $\triangleright$   $\blacksquare$  7. Presupuesto

<sup>4</sup> Candidatura

 $\triangleright$  Usuarios

▷ 10. Presentación

Este apartado aún no puede validarse, si no que habrá que completar **la información de cada actividad en el apartado 5.2** y validar ese apartado, antes de que este apartado pueda validarse sin errores.

![](_page_27_Picture_0.jpeg)

![](_page_27_Picture_1.jpeg)

Q

**España - Portugal** 

## Formulario de candidatura en CoFFEE Interreg

#### **5.2 Detalle por actividad**

- El apartado 5.2 permite definir todos los detalles del plan de trabajo de la candidatura.
- Existen diferentes pestañas con tablas, cuadros de texto y desplegables que hay que completar.
- El desplegable de actividad permite moverse entre las actividades creadas en el apartado 5.1.

![](_page_27_Figure_7.jpeg)

![](_page_27_Picture_8.jpeg)

![](_page_28_Picture_0.jpeg)

![](_page_28_Picture_1.jpeg)

#### **España - Portugal**

v

#### **5.2 Detalle por actividad / pestaña Descripción Actividad** ACTIVIDAD 1 ACTIVIDAD 1 ACTIVIDAD 1  $\vee$ **VALIDAR** La pestaña descripción permite definir la información general de la actividad. Otra información Descripción Acciones Entregables Resultados • Es necesario pulsar en el botón guardar para que la información quede registrada. Objetivo de la actividad \* Descripción de la actividad \* XXXXXXXXXXXXXXXXXXXXXXXXXX DESCRIPCIÓN DE

#### Coordinador<sup>3</sup>

ENTIDAD PORTUGAL PRIVADA NOMBRE 1

#### Guardar Limpiar

![](_page_28_Picture_7.jpeg)

![](_page_29_Picture_0.jpeg)

![](_page_29_Picture_2.jpeg)

#### **España - Portugal**

#### **5.2 Detalle por actividad / pestaña Acciones**

![](_page_29_Picture_43.jpeg)

![](_page_29_Picture_44.jpeg)

![](_page_29_Picture_7.jpeg)

![](_page_30_Picture_0.jpeg)

![](_page_30_Picture_1.jpeg)

![](_page_30_Picture_2.jpeg)

España - Portugal

#### **5.2 Detalle por actividad / pestaña Acciones**

![](_page_30_Picture_53.jpeg)

![](_page_31_Picture_0.jpeg)

![](_page_31_Picture_2.jpeg)

#### España - Portugal

![](_page_31_Picture_43.jpeg)

**VALIDAR** 

![](_page_32_Picture_0.jpeg)

![](_page_32_Picture_1.jpeg)

**España - Portugal** 

#### **5.2 Detalle por actividad / pestaña entregables**

Aparece una ventana emergente por cada entregable que se vaya a añadir. A la hora de crear o modificar el entregable, hay que tener en cuenta que:

- Es necesario completar todos los cuadros de texto, selectivos y fecha.
- La fecha de entrega debe estar dentro de las fechas definidas para las acciones de esta actividad.
- Es necesario asignar el entregable al menos a una de las acciones ya definidas en la actividad.

![](_page_32_Picture_58.jpeg)

![](_page_33_Picture_0.jpeg)

![](_page_33_Picture_2.jpeg)

2

02/08/2022

 $\overline{2}$ 

#### **España - Portugal**

### **5.2 Detalle por actividad / pestaña Resultados**

 $R.1.1$ 

um dolor sit

amet.

consectetur adipiscing elit.

sed do eiusmod

tempor incididunt ut labore et

dolore magna

aliqua. Ut enim ad minim veniam.

quis nostr

![](_page_33_Picture_132.jpeg)

exercitation ullamco laboris nisi ut aliquip ex ea commodo consequat. Duis aute irure dolor in re

um dolor sit amet, consectetur adipiscing elit, sed do eiusmod tempor incididunt ut labore et dolore magna aliqua. Ut enim ad minim veniam, quis nostrud

- 5.2 Detalle por actividad
- 5.3. Situación actual del proyecto
- 5.4. Calendario detallado
- 5.5. Infraestructuras u otras intervenci
- 5.6. Contribución a los objetivos medio
- 4 6. Indicadores

**VALIDAR** 

۰

- 6.1. Indicadores de realización
- 6.2 Indicadores de resultado

**VALIDAR** 

![](_page_34_Picture_0.jpeg)

![](_page_34_Picture_1.jpeg)

 $\lesssim$ 

### Formulario de candidatura en CoFFEE Interreg

**España - Portugal** 

#### **5.2 Detalle por actividad / pestaña Resultados**

Aparece una ventana emergente por cada resultados que se vaya a añadir. A la hora de crear o modificar el resultado, hay que tener en cuenta que:

- Es necesario completar todos los cuadros de texto, selectivos y fecha.
- La fecha de entrega debe estar dentro de las fechas definidas para las acciones de esta actividad.

![](_page_34_Picture_47.jpeg)

![](_page_35_Picture_0.jpeg)

![](_page_35_Picture_1.jpeg)

**España - Portugal** 

### **5.2 Detalle por actividad / pestaña Otra información**

![](_page_35_Picture_41.jpeg)

**VALIDAR** 

![](_page_36_Picture_0.jpeg)

![](_page_36_Picture_2.jpeg)

![](_page_36_Picture_3.jpeg)

#### **España - Portugal**

### **5.2 Detalle por actividad / pestaña Otra información**

![](_page_36_Figure_6.jpeg)

**VALIDAR** 

![](_page_37_Picture_0.jpeg)

![](_page_37_Picture_1.jpeg)

**España - Portugal** 

#### **5.2 Detalle por actividad / botón validar**

El botón de validar comprobará la información para todas las actividades, y mostrará todos los errores juntos encima del desplegable de las acciones, mediante una tabla que contiene una fila para cada actividad.

Los mensajes de error se mantienen visibles mientras se subsanan, y se modifican al pulsar de nuevo el botón de validar.

1.1 Identificación **VALIDAR** 1.2. Datos generales 1.3. Ámbito de intervención Validación actividades 2. Resumen del provecto **Actividad** Validación  $\triangleright$  3. Partenariado 1 - actividad 1 La fecha de entrega para el entregable E.1.2 se encuentra fuera del periodo de fecha de las acciones de la actividad (10/01/2019 - 07/12/2022). 4. Descripción del proyecto Las fechas de inicio y fin para la acción A.1.2 se encuentran fuera del periodo de fecha de la convocatoria (01/01/2020 - 31/12/2027). El entregable E.1.2 dene tener al menos una acción vinculada 4 5. Plan de trabajo del proyecto En la acción A.1.2 al menos un beneficiario debe liderar 5.1. Listado de actividades En la acción A.1.3 al menos un beneficiario debe liderar 5.2 Detalle por actividad 5 - Coordinación Las fechas de inicio y fin para la acción A.5.1 se encuentran fuera del periodo de fecha de la convocatoria (01/01/2020 - 31/12/2027) 5.3. Situación actual del proyecto 2 - ACTIVIDAD 2 Las fechas de inicio y fin para la acción A.2.2 se encuentran fuera del periodo de fecha de la convocatoria (01/01/2020 - 31/12/2027). 5.4. Calendario detallado No tiene registrada ningún entregable. En la acción A.2.2 al menos un beneficiario debe liderar. 5.5. Infraestructuras u otras intervenci No tiene registrada ningún resultado 5.6. Contribución a los objetivos medio 3 - ACTIVIDAD 3 Existen campos vacíos en la pestaña Descripción.  $\triangle$  6. Indicadores No tiene registrada ninguna acción. Debe seleccionar un coordinador. 6.1. Indicadores de realización No tiene registrada ningún entregable. 6.2 Indicadores de resultado No tiene registrada ningún resultado ▲ 7. Presupuesto 6 - Visibilidad, transparencia y En la acción A.6.1 al menos un beneficiario debe liderar comunicación 7.1 Presupuesto detallado por benefici 72 Presunuesto anualizado

![](_page_38_Picture_0.jpeg)

#### **5.3. Situación actual del proyecto**

- 1.2. Datos generales
- 1.3. Ámbito de intervención
- 2. Resumen del provecto
- 4 3. Partenariado
	- 3.1. Listado de entidades beneficiarias
	- 3.2. Estructura del partenariado
- 4 4. Descripción del proyecto
	- 4.1. Localización del proyecto
	- 4.2. Relevancia y coherencia del prove
	- 4.3. Objetivos y logros del proyecto
	- 4.4. Principios horizontales
- 4 5. Plan de trabajo del proyecto
	- 5.1. Listado de actividades
	- 5.2 Detaile por actividad
	- 5.3. Situación actual del provecto
	- 5.4. Calendario detallado
	-
	- 5.6. Contribución a los objetivos medio
- $\mathbf{A}$   $\mathbf{B}$   $\mathbf{C}$  Indiandome

#### **VALIDAR**

¿Se han iniciado ya las acciones del proyecto?

![](_page_38_Picture_24.jpeg)

- 
- $1 ac$ 1111
- 
- 
- 
- 
- 
- 
- -
- 
- 5.5. Infraestructuras u otras intervenci

![](_page_38_Picture_37.jpeg)

![](_page_38_Picture_38.jpeg)

![](_page_38_Picture_39.jpeg)

- Seleccione "Sí" y rellene los apartados correspondientes.
- Utilice los iconos de "+" y lapiz para añadir nuevas entradas y registrar los cambios

**Interreg** 

**España - Portugal** 

• Pulse el botón de modificar y valide el apartado

![](_page_38_Picture_173.jpeg)

![](_page_38_Picture_174.jpeg)

![](_page_38_Picture_47.jpeg)

Cofinanciado por

la Unión Europea Cofinanciado pela União Europeia

ଵ

Apartado validado

**VALIDAR** 

![](_page_39_Picture_0.jpeg)

![](_page_39_Picture_1.jpeg)

**Cofinanciado por** la Unión Europea Cofinanciado pela **União Europeia** 

## Formulario de candidatura en CoFFEE Interreg

#### España - Portugal

#### **5.4. Calendario detallado**

![](_page_39_Picture_52.jpeg)

![](_page_40_Picture_0.jpeg)

**VALIDAR** 

4

 $L1$ 

**Refrescar** 

Formulario de candidatura en CoFFEE Interreg

![](_page_40_Picture_1.jpeg)

ค

#### **España - Portugal**

#### **5.5. Infraestructuras**

![](_page_40_Picture_109.jpeg)

- Para dar de alta una infraestructura nueva pulse el icono "+" .
- El calendario es un apartado informativo de salida, y su información proviene de los • Para modificar una infraestructura existente, pulse sobre la línea de la infraestructura

![](_page_40_Picture_110.jpeg)

5.4. Calendario detallado

1.3. Ámbito de intervención

2. Resumen del provecto

<sup>b</sup> 4. Descripción del proyecto

4 5. Plan de trabajo del proyecto 5.1. Listado de actividades 5.2 Detaile por actividad

 $\triangleright$  3. Partenariado

5.5. Infraestructuras u otras intervenci

5.3. Situación actual del provecto

5.6. Contribución a los objetivos medio

**VALIDAR** 

Este apartado aún no puede validarse, si no que habrá que completar la información de cada infraestructura, y validar todas los infraestructuras, antes de poder validar el apartado 5.5.

![](_page_41_Picture_0.jpeg)

![](_page_41_Picture_1.jpeg)

España - Portugal

### **5.5. Infraestructuras / detalle de cada infraestructura**

![](_page_41_Picture_46.jpeg)

![](_page_42_Picture_0.jpeg)

![](_page_42_Picture_1.jpeg)

ଵ

Apartado validado

**VALIDAR** 

### Formulario de candidatura en CoFFEE Interreg

**España - Portugal** 

#### **5.6. Contribución a los objetivos medioambientales**

**VALIDAR** 

Se ha de incluir en la tabla todas las preguntas relativas al Objetivo Específico seleccionado

El proceso es similar a otros apartados:

- 1. Pulse "+" para añadir una nueva línea de pregunta a la tabla.
- 2. Seleccione la pregunta.
- 3. Si la respuesta es afirmativa, podrá introducir una justificación. Efecto neutro bloquea la justificación.
- 4. En la columna de acciones pulse el icono "+" para guardar la línea de la entidad.

**VALIDAR** 

![](_page_42_Picture_137.jpeg)

Recuerde validar el apartado al finalizar

- 1.3. Ámbito de intervención
- 2. Resumen del proyecto
- $\triangleright$  3. Partenariado
- 4. Descripción del proyecto
- 4 5. Plan de trabajo del provecto
	- 5.1. Listado de actividades 5.2 Detalle por actividad
	- 5.3. Situación actual del pro
	- 5.4. Calendario detallado
	- 5.5. Infraestructuras u otras
	- 5.6. Contribución a los obje
- $\triangleright$  6. Indicadores
- $\triangleright$   $\square$  7. Presupuesto
- 8. Auto-test Ayudas de Estado
- $\triangleright$  9. Documentos

![](_page_43_Picture_0.jpeg)

**VALIDAR** 

 $\ddot{\phantom{1}}$ 

Indic

![](_page_43_Picture_1.jpeg)

ଵ

Apartado validado

**VALIDAR** 

**España - Portugal** 

## Formulario de candidatura en CoFFEE Interreg

#### **6.1. Indicadores**

- $1.1$  Identificación
- 1.2. Datos generales
- 1.3. Ámbito de intervención
- 2. Resumen del proyecto
- 3. Partenariado
- 4. Descripción del proyecto
- 5. Plan de trabajo del proyecto
- 6. Indicadores
	- 6.1. Indicadores de realización

• Para añadir un indicador es necesario pulsar el icono "+".

**VALIDAR** 

• La información de cada nueva línea de indicadores tiene que completarse y pulsar de nuevo "+" para que la línea quede registrada

![](_page_43_Picture_95.jpeg)

![](_page_43_Picture_96.jpeg)

![](_page_44_Picture_0.jpeg)

![](_page_44_Picture_1.jpeg)

#### **7.1 Presupuesto detallado por beneficiario**

- 1. En el desplegable aparecen todos los beneficiarios con financiación.
- 2. El desplegable de actividades muestra aquellas actividades en las que el beneficiario seleccionado tiene asignada alguna acción en la que participa o lidera.
- 3. Para cada combinación de beneficiario y actividad, se podrá registrar la información detallada de las categorías de gasto.

Formulario de candidatura en CoFFEE Interreg

![](_page_44_Picture_50.jpeg)

![](_page_45_Picture_0.jpeg)

![](_page_45_Picture_1.jpeg)

**España - Portugal** 

#### **7.2 Presupuesto anualizado**

- En el desplegable aparecen todos los beneficiarios con financiación.
- Habrá que seleccionar cada beneficiarios con financiación, distribuir el presupuesto por anualidades, y guardar.

![](_page_45_Picture_45.jpeg)

![](_page_45_Picture_46.jpeg)

![](_page_46_Picture_0.jpeg)

![](_page_46_Picture_1.jpeg)

• En el desplegable aparecen todos los beneficiarios con financiación.

Habrá que seleccionar cada beneficiarios con financiación, distribuir el presupues

Formulario de candidatura en CoFFEE

#### **7.3 Distribución geográfica del gasto**

Se ha de incluir en la tabla a todos los beneficiarios con financiación. Se pueden incluir múltiples líneas para cada beneficiario.

El proceso es similar a otros apartados:

- 1. Pulse "+" para añadir una nueva línea a la tabla.
- 2. Seleccione el beneficiario. En el desplegable aparecen todos los beneficiarios con financiación
- 3. Seleccione la NUT3. En el desplegable aparecen las NUT3 que ese beneficiario tiene asociada mediante el apartado 4.1.
- 4. En la columna de acciones pulse el icono "+" para guardar la línea de la entidad.

![](_page_46_Picture_81.jpeg)

![](_page_47_Picture_0.jpeg)

![](_page_47_Picture_1.jpeg)

![](_page_47_Picture_2.jpeg)

w

#### España - Portugal

#### **7.4 Fuentes de financiación**

- En la tabla, especifique la tasa FEDER de cada beneficiario.
- Para guardar la información pulse el icono del lápiz.

![](_page_47_Picture_43.jpeg)

![](_page_47_Picture_44.jpeg)

Refrescar

![](_page_48_Picture_0.jpeg)

![](_page_48_Picture_1.jpeg)

#### **España - Portugal**

#### **7.5 Validación presupuesto**

El botón de validar presupuesto comprobará la información financiera para todos los beneficiarios, y mostrará todos los errores juntos mediante una tabla que contiene una fila por cada beneficiario.

#### > 3. Partenariado

- > 4. Descripción del proyecto
- > 3. Plan de trabajo del proyecto
- $\triangleright$  6. Indicadores
- 4 7. Presupuesto
	- 7.1 Presupuesto detallado por beneficiario
	- 7.2 Presupuesto anualizado
	- 7.3 Distribución geográfica del gasto
	- 7.4 Fuentes de financiación
	- 7.5 Validación presupuesto
- 8. Auto-test Ayudas de Estado
- 4 9. Documentos
- **COLLANS**

#### **Validar presupuesto**

![](_page_48_Picture_74.jpeg)

![](_page_49_Picture_0.jpeg)

![](_page_49_Picture_2.jpeg)

#### **España - Portugal**

#### **9. Documentos / Cartas de compromiso**

- En el desplegable aparecen todos los beneficiarios y socios de la candidatura.
- Al seleccionar la entidad, la carta de compromiso se descarga en formato pdf.
	- 2. Resumen del proyecto
- 3. Partenariado
- > 4. Descripción del proyecto
- > 5. Plan de trabajo del proyecto
- 6. Indicadores
- 7. Presupuesto
- 8. Auto-test Ayudas de Estado
- 4 9. Documentos
	- Cartas de compromiso

17061 - ENTIDAD ESPANOLA PRIVADA NOMBRE 1 Beneficiario: 17060 - Dep. Biología 17061 - ENTIDAD ESPANOLA PRIVADA NOMBRE 1 17064 - NOMBRE 1 ESPANA PRIVADA

![](_page_50_Picture_0.jpeg)

![](_page_50_Picture_1.jpeg)

#### **9. Documentos / Documentos**

• En el apartado documentos se ha de cargar toda la documentación relativa al proyecto

Formulario de candidatura en CoFFEE Interreg

• Al pulsar el icono de "+" se abre una ventana emergente donde se ha de especificar el tipo de documento y el beneficiario al que se asigna.

![](_page_50_Figure_6.jpeg)

![](_page_51_Picture_0.jpeg)

![](_page_51_Picture_1.jpeg)

## Formulario de candidatura en CoFFEE Interreg

#### **10. Presentación / Validación**

- El proceso de validación confirma que cada apartado de la candidatura ha sido correctamente validado.
- Si la validación es positiva, se procede al proceso de generación del pdf y la firma.
- 3. Partenariado
- 4. Descripción del proyecto
- > | 5. Plan de trabaio del provecto
- $\cdot$   $\Box$  6. Indicadores
- > 7. Presupuesto
- 8. Auto-test Ayudas de Estado
- 9. Documentos
- 10. Presentación

**Emails enviados** 

Validación

Firma y envío

Para proceder a la validación de la candidatura pulse el botón Validar Resultado de la validación de la candidatura La candidatura ha pasado el proceso de validación correctamente proceso de validación es necesario pulsar el botón de Continuar o de Cancelar. Para completar ancelar Continuar webpub2pre.igae.hacienda.gob.es dice Se va a generar el formulario completo de la candidatura. Este proceso puede tardar. Cancelar Aceptar

![](_page_52_Picture_0.jpeg)

![](_page_52_Picture_1.jpeg)

![](_page_52_Picture_2.jpeg)

#### **10. Presentación / Validación / Envío**

- El proceso de envío conlleva la firma del pdf de la candidatura.
- **Se recomienda hacer antes una prueba de firma con suficiente antelación ([ver apartado de prueba de firma\)](#page-5-0)**

![](_page_52_Picture_7.jpeg)

![](_page_53_Picture_0.jpeg)

![](_page_53_Picture_1.jpeg)

Cofinanciado por la Unión Europea Cofinanciado pela União Europeia

### **España - Portugal**

### Formulario de candidatura en CoFFEE Interreg

#### **10. Presentación / Validación / Envío**

- El proceso de envío conlleva la firma del pdf de la candidatura.
- **Se recomienda hacer antes una prueba de firma con suficiente antelación ([ver apartado de prueba de firma\)](#page-5-0)**

![](_page_53_Figure_8.jpeg)

![](_page_54_Picture_0.jpeg)

![](_page_54_Picture_2.jpeg)

# **Formulario de candidatura en CoFFEE Interreg**

**Interreg España-Portugal (POCTEP) 2021-2027**